## 在SPA300和SPA500 IP電話系列上通過軟鍵配置 管理VLAN ID  $\overline{a}$

## 目標 T

管理員VLAN ID是電話所屬的輔助VLAN。它將覆蓋操作VLAN ID引數指定的值。

本文檔介紹如何在SPA300和SPA500系列IP電話上配置管理VLAN Id。

## 適用裝置 Ĭ.

·SPA300系列

· SPA500系列

## 管理員VLAN Id J

步驟1.按Setup按鈕開啟Setup選單。

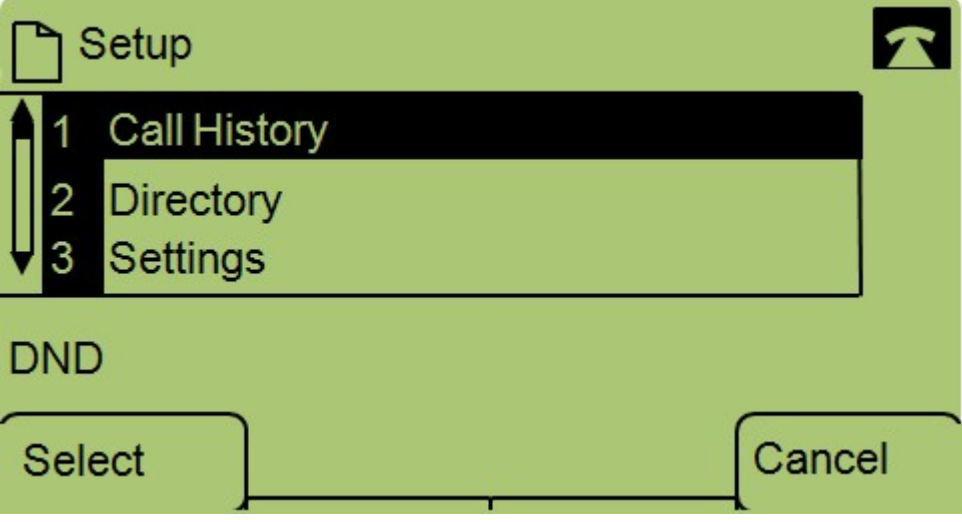

步驟2.按鍵盤上的3或導航至「Settings(設定)」。

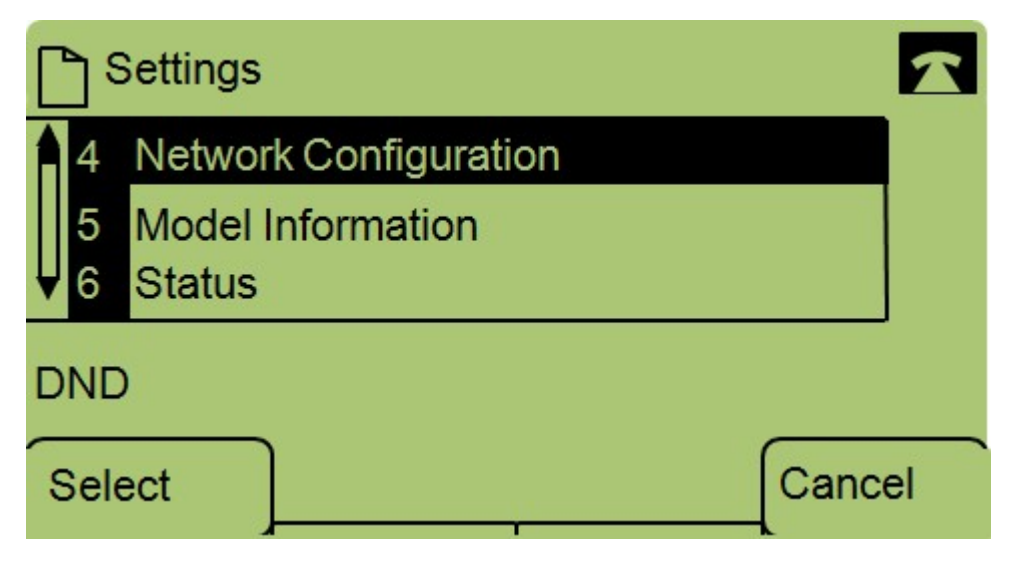

步驟3.按鍵盤上的4或導航至「Network Configuration(網路配置)」。

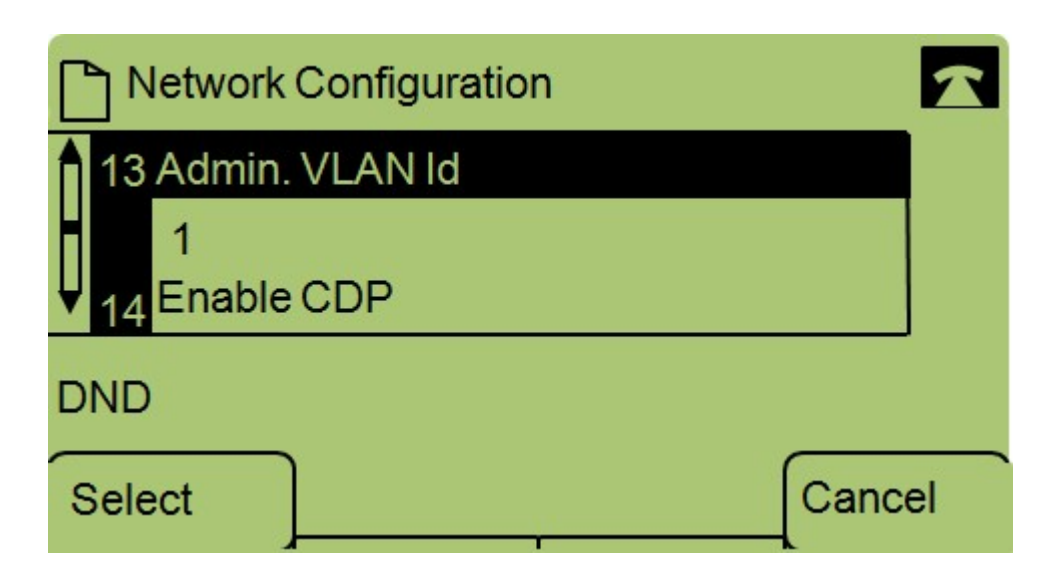

步驟4.導航到Admin VLAN Id。

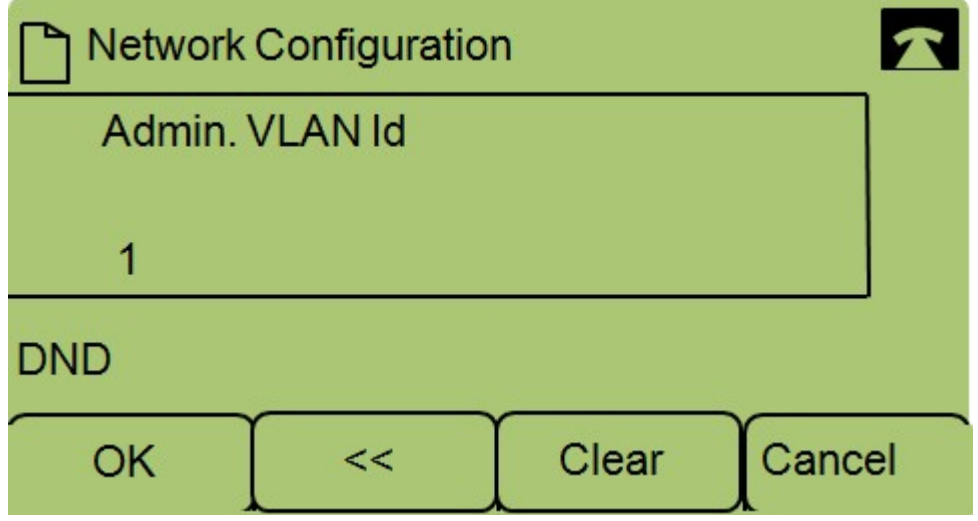

步驟5.按<<按鈕刪除以前的所有配置。

步驟6.使用鍵盤鍵入新的管理VLAN ID。

步驟7.按OK儲存更改。